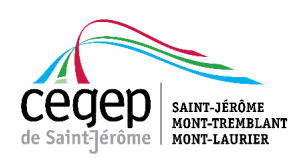

# Premiers pas numériques au CSTJ

Guide pour les nouveaux étudiants

En tant que personne étudiante au CSTJ, tu auras accès à une foule de services qui t'aideront à rester connecté à tes cours, tes profs ainsi qu'à toutes les ressources mises à ta disposition pour mieux t'accompagner dans ton processus d'étude.

Dans ce document, nous t'exposerons les étapes nécessaires pour te donner accès à l'application Omnivox et à tout le service de Microsoft 365 gratuitement. Ces deux services numériques sont importants. Tu devras accéder à eux sur une base régulière. Suffit de suivre les instructions pas-à-pas cidessous pour initialiser les services et les associer à ton identité d'étudiant au CSTJ. Le tour est joué!

# Bienvenue dans l'aventure!

### 1

Visite le site cstj.omnivox.ca

# 2

Une fois sur la page du portail Omnivox, clique sur le lien "Première Utilisation".

La création de ton dossier d'élève est nécessaire pour accéder à toutes les fonctions qui te seront utiles tout au long de tes études au Cégep de Saint-Jérôme.

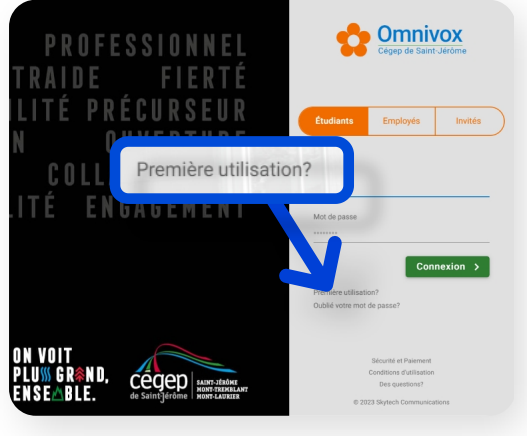

# 3

Entre ton matricule, ton code permanent ainsi que ta date de naissance, puis clique sur Valider.

Ton matricule de 7 chiffres et ton code permanent (4 lettres et 8 chiffres) sont disponibles sur le site sram.qc.ca où tu as obtenu ton verdict d'admission.

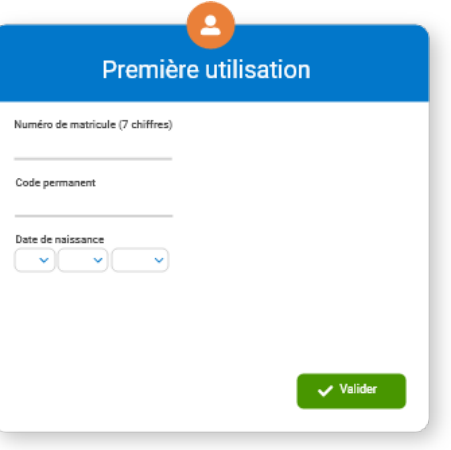

# 4

Choisis trois (3) questions secrètes dans les menus déroulants et saisis une réponse pour chacune d'entre elles.

Pour éviter les problèmes de connexion, assure toi que les réponses soient exactes et sans fautes.

# 5

Le mot de passe doit être composé d'un minimum de neuf (9) caractères avec au moins :

- Une (1) lettre majuscule
- Une (1) lettre minuscule
- Un (1) chiffre
- Il ne doit pas contenir ton prénom ou ton nom.

Omnivox n'aime pas les caractères spéciaux. Évite d'en utiliser.

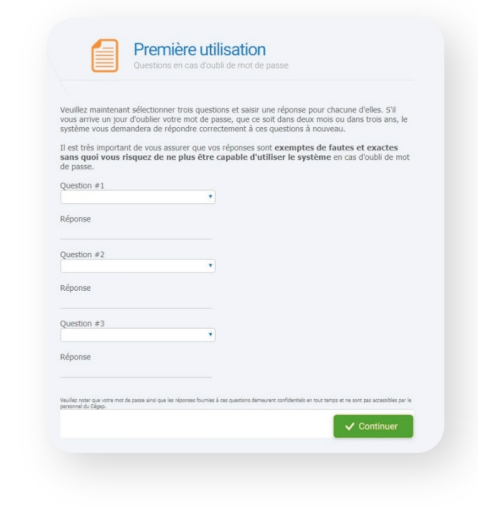

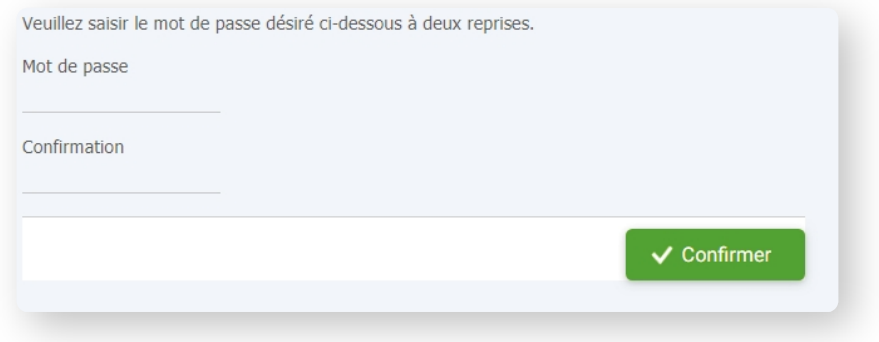

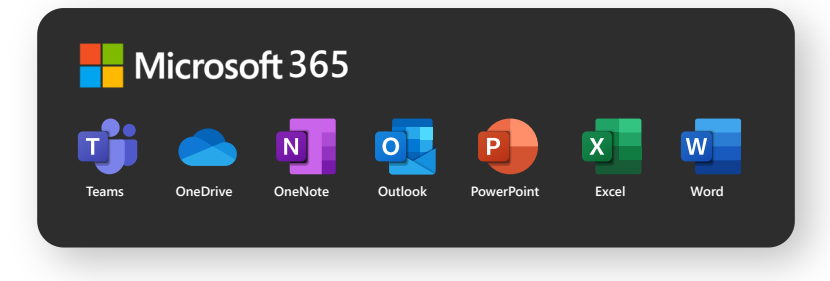

Tu as accès gratuitement à tous les services inclus dans la suite de Microsoft 365.

Lorsqu'un étudiant est inscrit au Cégep, nous lui attribuons automatiquement un courriel spécifique et un mot de passe par défaut pour accéder à Microsoft 365.

### 1

2

Visite le site office.com et clique sur Se connecter.

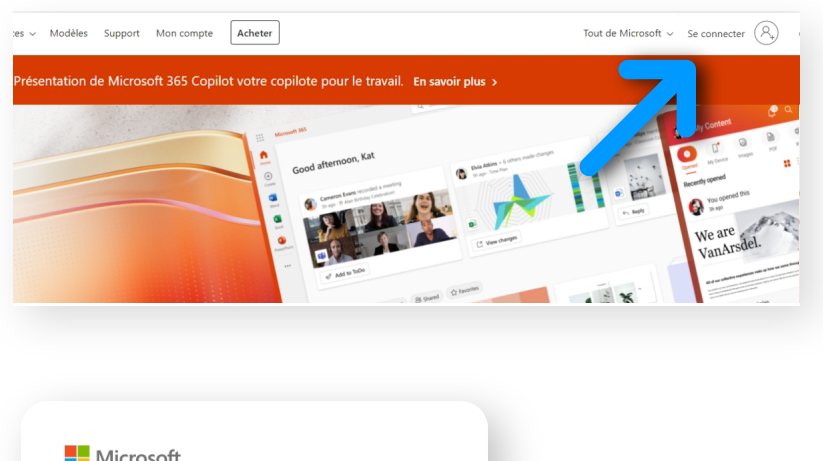

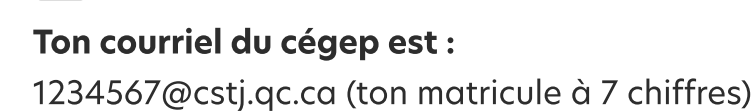

#### Ton mot de passe temporaire est :

TmpAAAAMMJJ (Tmp + ta date de naissance) Ex: Tmp20020127 (27 janvier 2002)

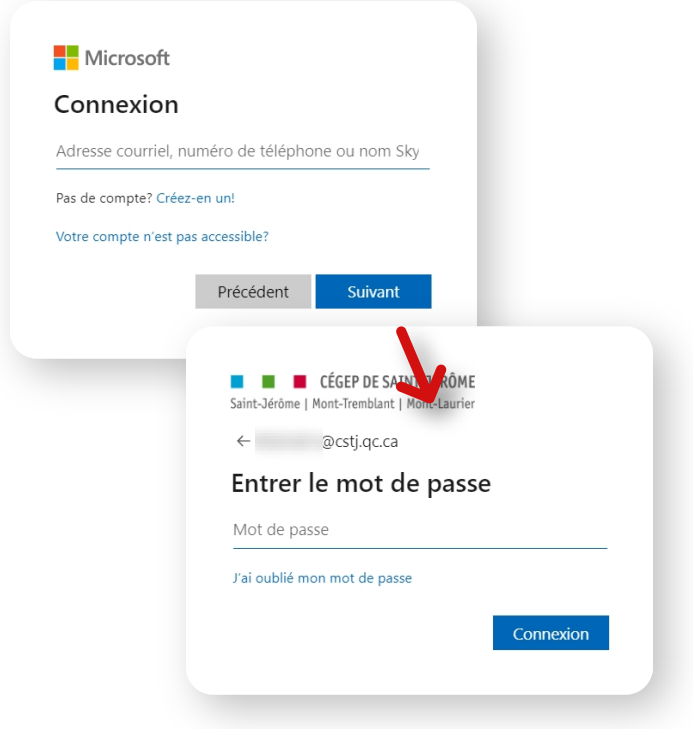

# 3

Une fois connecté, le logiciel te demandera de réinitialiser ton mot de passe pour quelque chose que toi seul connais.

#### Les critères minimums :

Dix (10) caractères avec 3 des 4 critères suivants : Une (1) majuscule, une (1) minuscule, un (1) chiffre et un (1) caractère spécial.

Ton mot de passe ne doit pas contenir ton nom, ton matricule ou ta date de naissance.

# Microsoft Authenticator

# Création de la double authentification avec Microsoft Authenticator

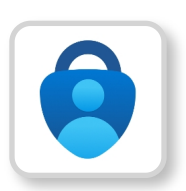

# 1

Connexion au compte avec l'adresse courriel de l'étudiant

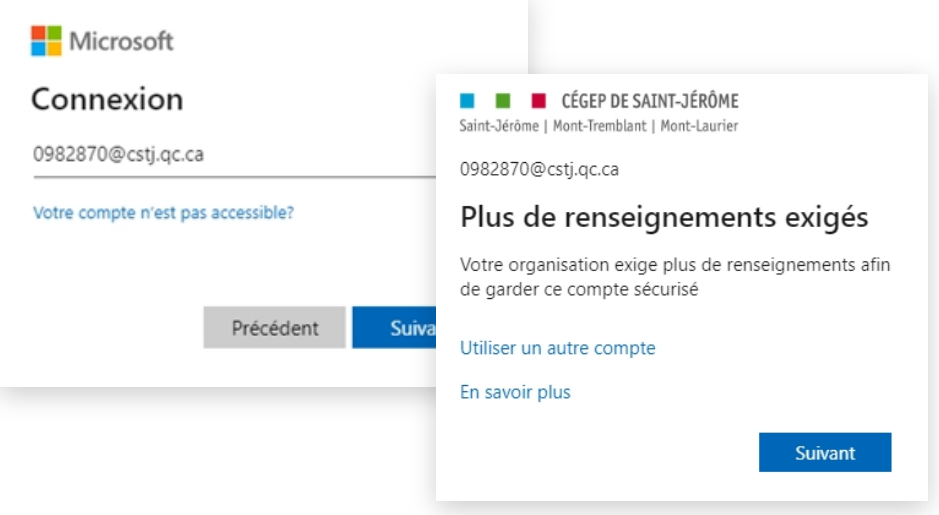

Si tu veux utiliser l'application Microsoft Authenticator, clique suivant et suis les prochaines étapes. Cette application demarrera lorsque tu auras besoin d'accéder à tes produits Office 365 en dehors du Cégep ou sur un appareil personnel.

### 2

Pour utiliser l'application Microsoft Authenticator, télécharge l'application sur ton cellulaire (l'application a un logo d'un cadenas bleu comme l'image ci-dessous).

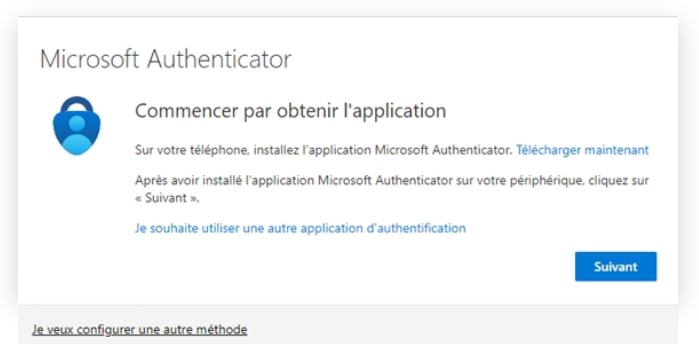

3

Lorsque tu auras terminé l'installation de l'application, clique sur suivant.

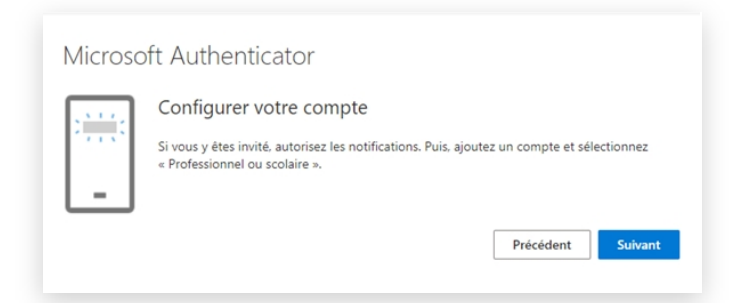

# Tape sur **Suivant** jusqu'à ce que tu arrives à la fenêtre pour scanner le code QR. Dans l'application sur ton téléphone, tape sur "Vérifier ID" Choisis l'option de scanner un code QR Scan le code à l'écran de ton ordinateur. Ton compte devrait être créé! 4

Tape sur **suivant** à l'écran et entre le code qui est dans l'application Microsoft Authenticator ou entre le code que le fureteur te donne.

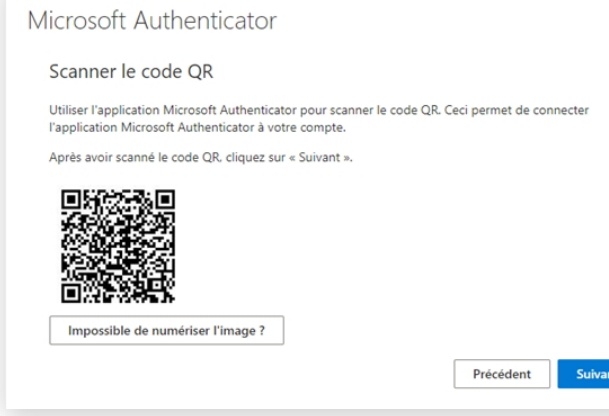

D'autres applications et plateformes sont à ta disposition durant tes études. Visite le eadcstj.ca pour accéder à une foule d'information sur ton environnement numérique au cégep.

Contacte les tuteurs TIC si tu as des questions ou simplement besoin d'accompagnements dans l'utilisation des logiciels fournit par le CSTJ. 450-436-1580, extension 5660

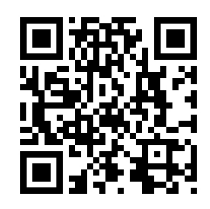

Co-Lab Numérique Dans la bibliothèque, local D226 450-436-1580 extension 2424 co-lab@cstj.qc.ca

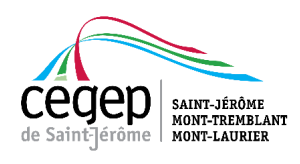